Animabelle 3 alte [Übersetzungen](https://tuts.rumpke.de/animabelle-3/)

Animabelle 4 alte [Übersetzungen](https://tuts.rumpke.de/animabelle-4/)

Animabelle 5 Alte [Übersetzungen](https://tuts.rumpke.de/animabelle-5/)

Animabelle 6 Alte [Übersetzungen](https://tuts.rumpke.de/animabelle-6/)

[Animabelle](https://tuts.rumpke.de/tutoriale-animabelle/) 1

[Animabelle](https://tuts.rumpke.de/animabelle-seite-2/) 2

• [Animabelle](https://tuts.rumpke.de/animabelle-seite-7/) 7

[Animabelle](https://tuts.rumpke.de/animabelle-seite-8/) 8

[Anja](https://tuts.rumpke.de/anja/)

[Andre](https://tuts.rumpke.de/andre-1/) 1

[Andre](https://tuts.rumpke.de/andre-2/) 2

• [Andre](https://tuts.rumpke.de/andre-3/) 3

• [Andre](https://tuts.rumpke.de/andre-4/) 4

[Anesia](https://tuts.rumpke.de/anesia/)

[Annarella](https://tuts.rumpke.de/annarella/)

# INGE-LORE'S TUIORIALE

[Azalee](https://tuts.rumpke.de/azalee-1/) 1

[Azalee](https://tuts.rumpke.de/azalee-2/) 2

• [Barbara](https://tuts.rumpke.de/tutoriale-barbara/)

• [Belinda](https://tuts.rumpke.de/belinda/)

• [Belinda](https://tuts.rumpke.de/belinda-seite-2/) 2

• [Bijounet](https://tuts.rumpke.de/bijounet/)

• [Bea](https://tuts.rumpke.de/tutoriale-bea/)

**C + D**

• [Calligraphy](https://tuts.rumpke.de/tutoriale-calligraphy/)

• [Calligraphy](https://tuts.rumpke.de/tutoriale-calligraphy-seite-2/) 2

• [Calligraphy](https://tuts.rumpke.de/calligraphy-3/) 3

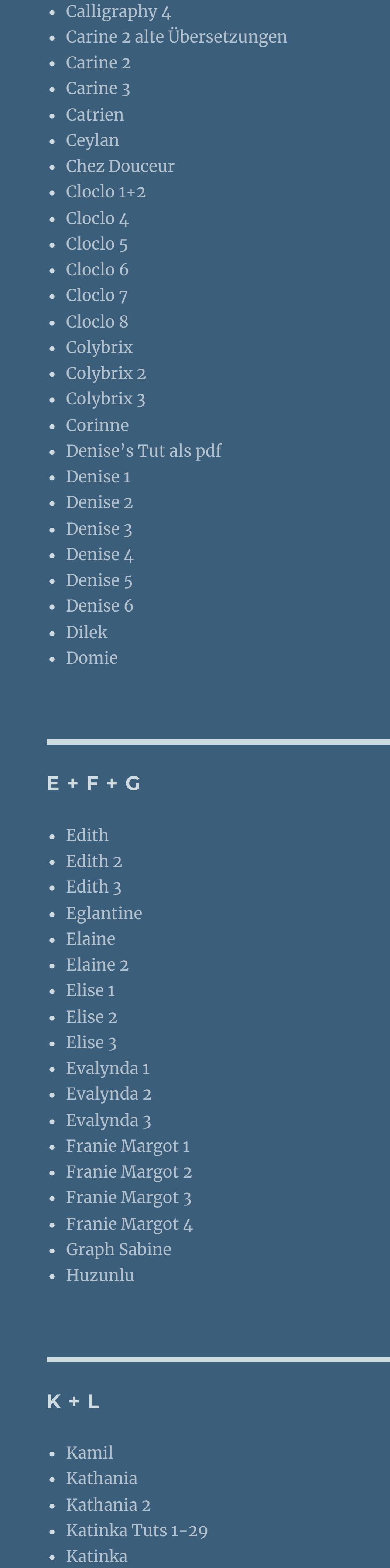

Leni [Diniz](https://tuts.rumpke.de/tutoriale-leni-diniz/) • [Leni](https://tuts.rumpke.de/tutoriale-leni-2/) 2 [Marcinha](https://tuts.rumpke.de/tutoriale-marcinha/) Marcinha und [Soxikibem](https://tuts.rumpke.de/marcinha-und-soxikibem/) [Marcinha](https://tuts.rumpke.de/tutoriale-marcinha-elaine/) + Elaine [Roberta](https://tuts.rumpke.de/tutoriale-roberta/) • [Roberta](https://tuts.rumpke.de/tutoriale-roberta-seite-2/) 2 • [Roberta](https://tuts.rumpke.de/roberta-3/) 3 • Sim – [Verschiedene](https://tuts.rumpke.de/tutoriale-verschiedene/)

**S** • [Sweety](https://tuts.rumpke.de/sweety-tut-1-81/) Tut 1-81 • Sweety Tuts [82-104](https://tuts.rumpke.de/sweety-tuts-82-104/) • [Sweety](https://tuts.rumpke.de/tutoriale-sweety/) 1 • [Sweety](https://tuts.rumpke.de/sweety-seite-2/) 2 • [Shawnee](https://tuts.rumpke.de/tuts-shawnee/) • [Shawnee](https://tuts.rumpke.de/shawnee-2/) 2 • [Spiegeln](https://tuts.rumpke.de/spiegeln-mit-scripten/) mit Scripten

**T** • [Tesy](https://tuts.rumpke.de/tesy-tuts-1-37/) Tuts 1-37 • [Tesy](https://tuts.rumpke.de/tutoriale-tesy/) 1 • [Tesy](https://tuts.rumpke.de/tesy-2/) 2 • [Tesy](https://tuts.rumpke.de/tesy-3/) 3  $\cdot$  Tine Tuts [1-58](https://tuts.rumpke.de/tine-tuts-1-58/)

• [Tine](https://tuts.rumpke.de/tutoriale-tine/) 2

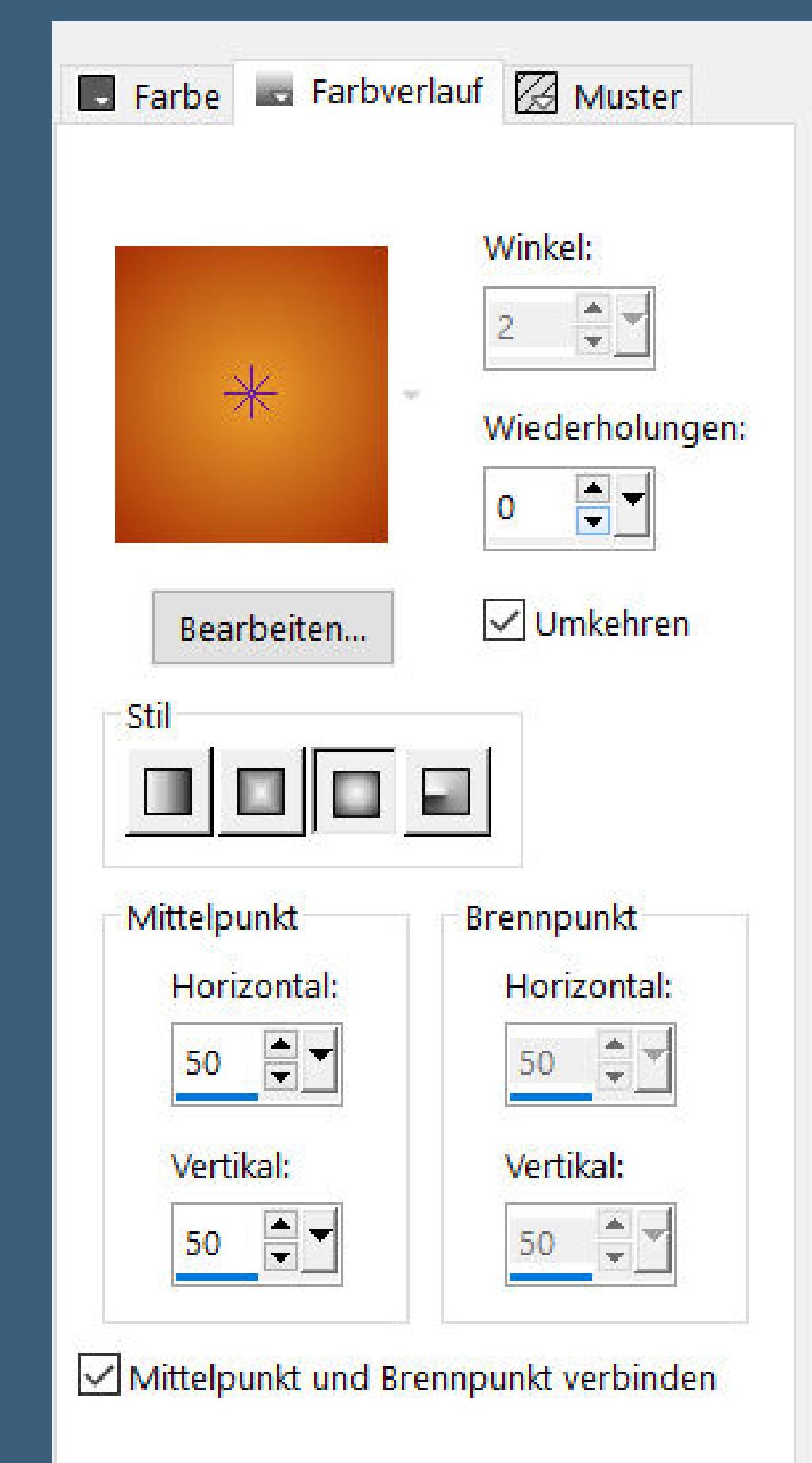

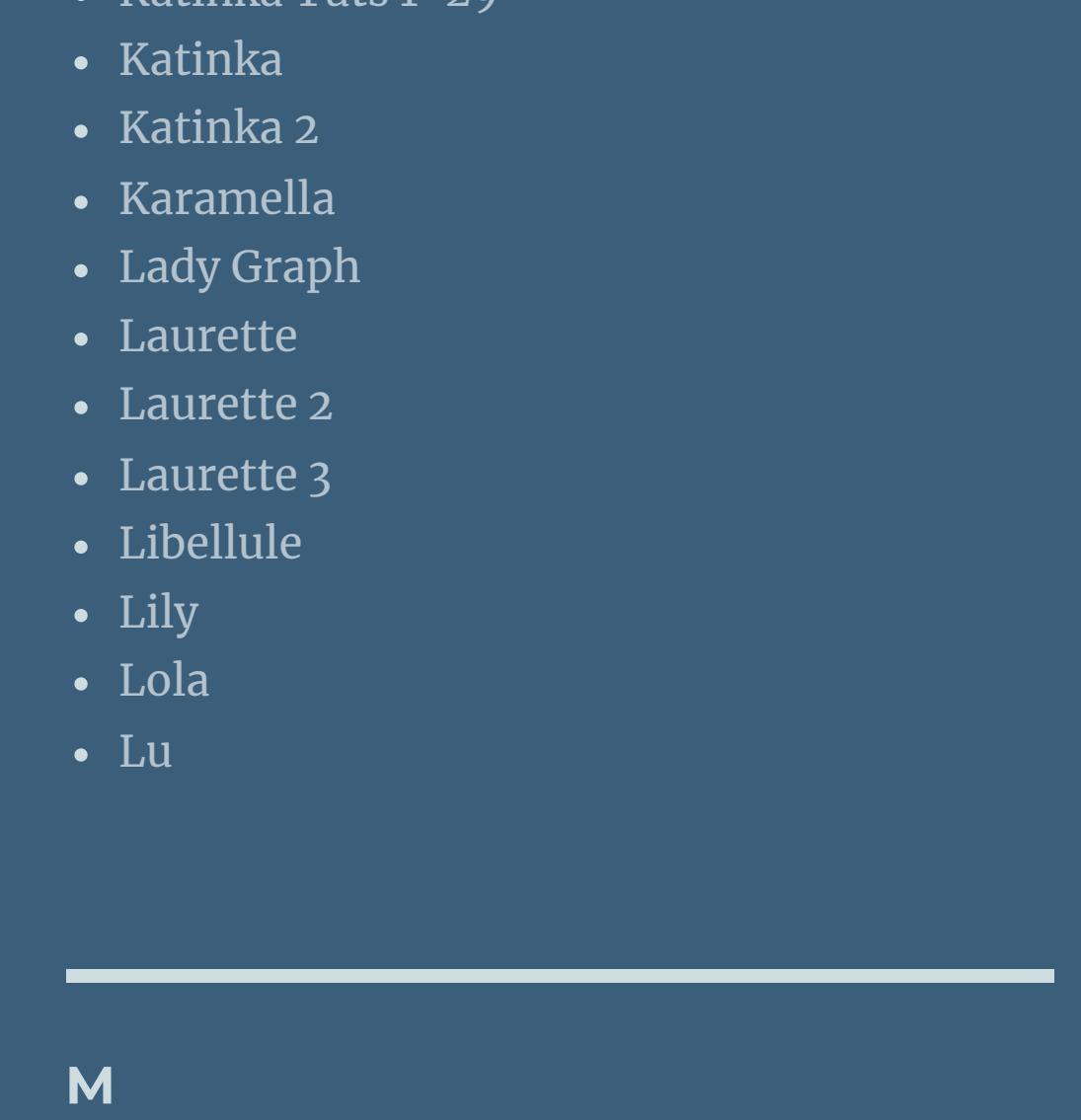

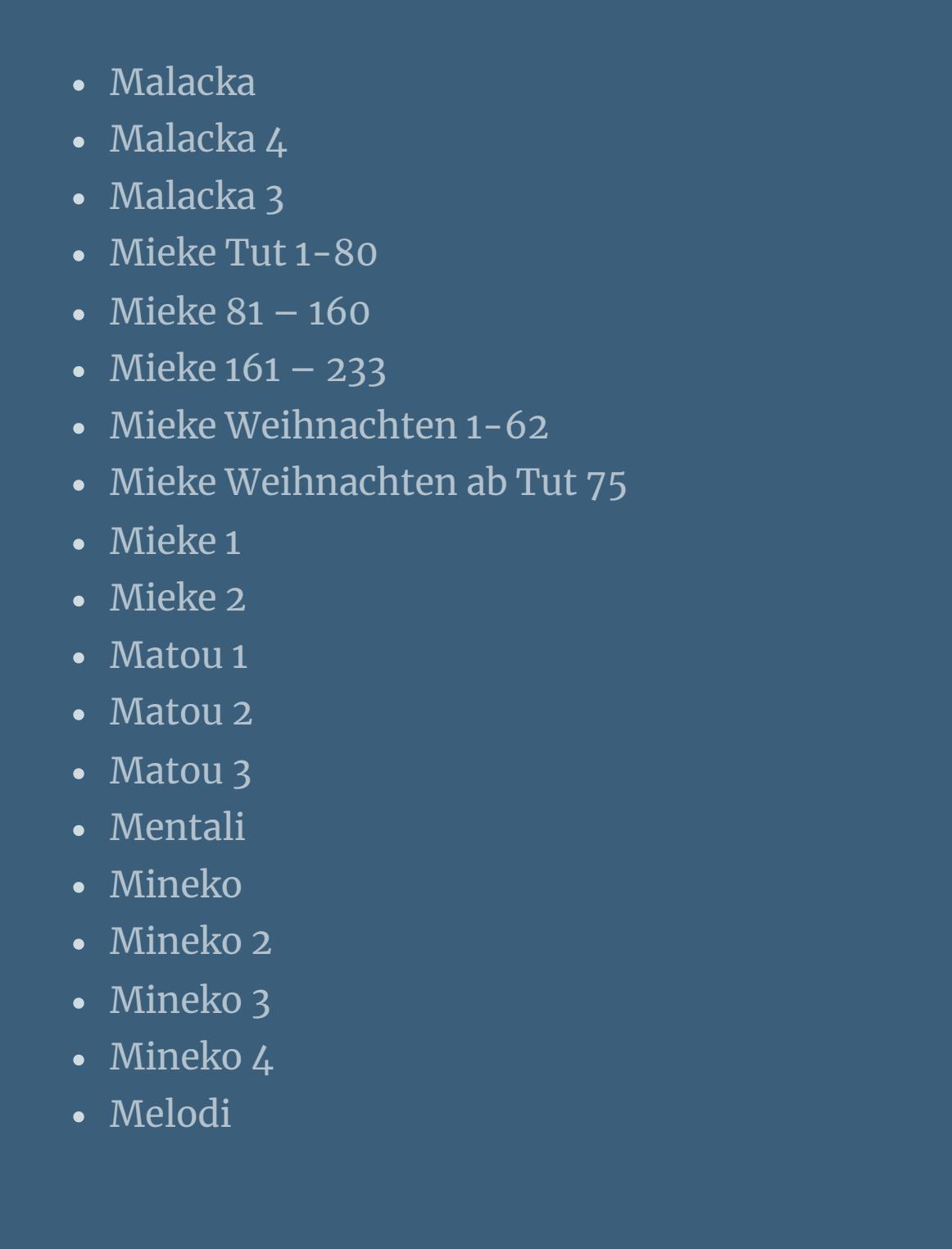

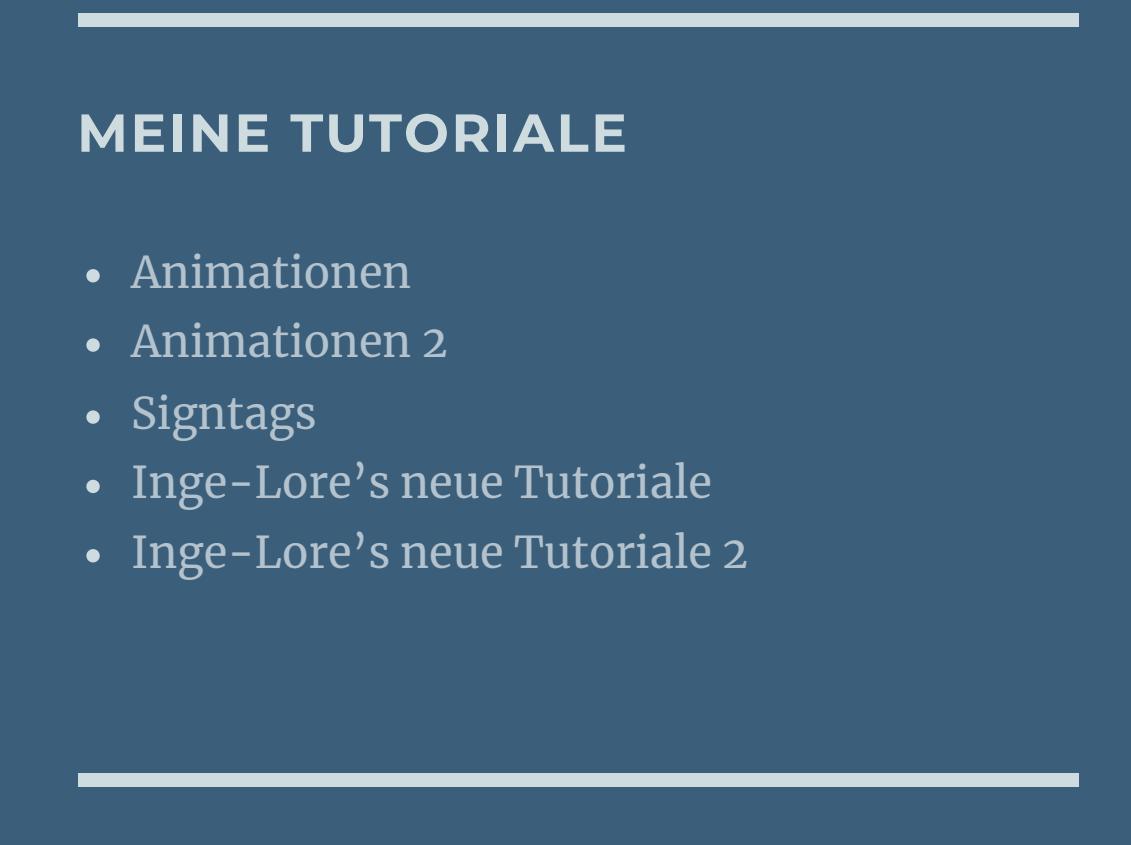

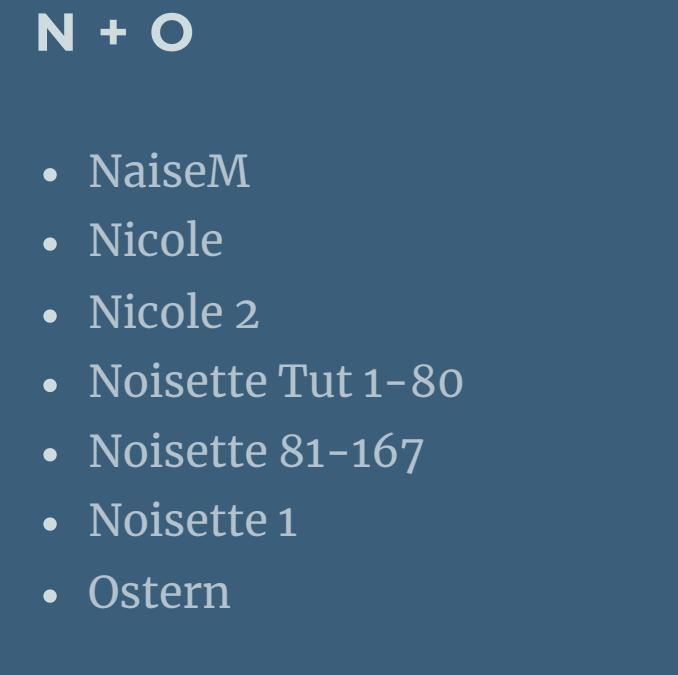

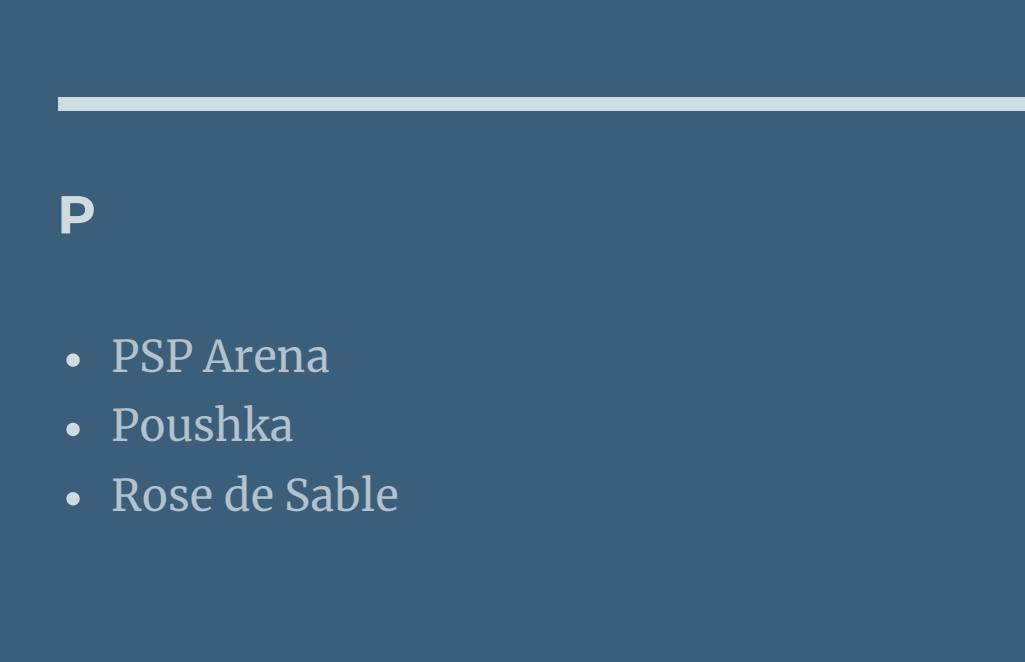

**SOXIKIBEM** [Soxikibem](https://tuts.rumpke.de/soxikibem-tuts-1-32/) – Tuts 1-32

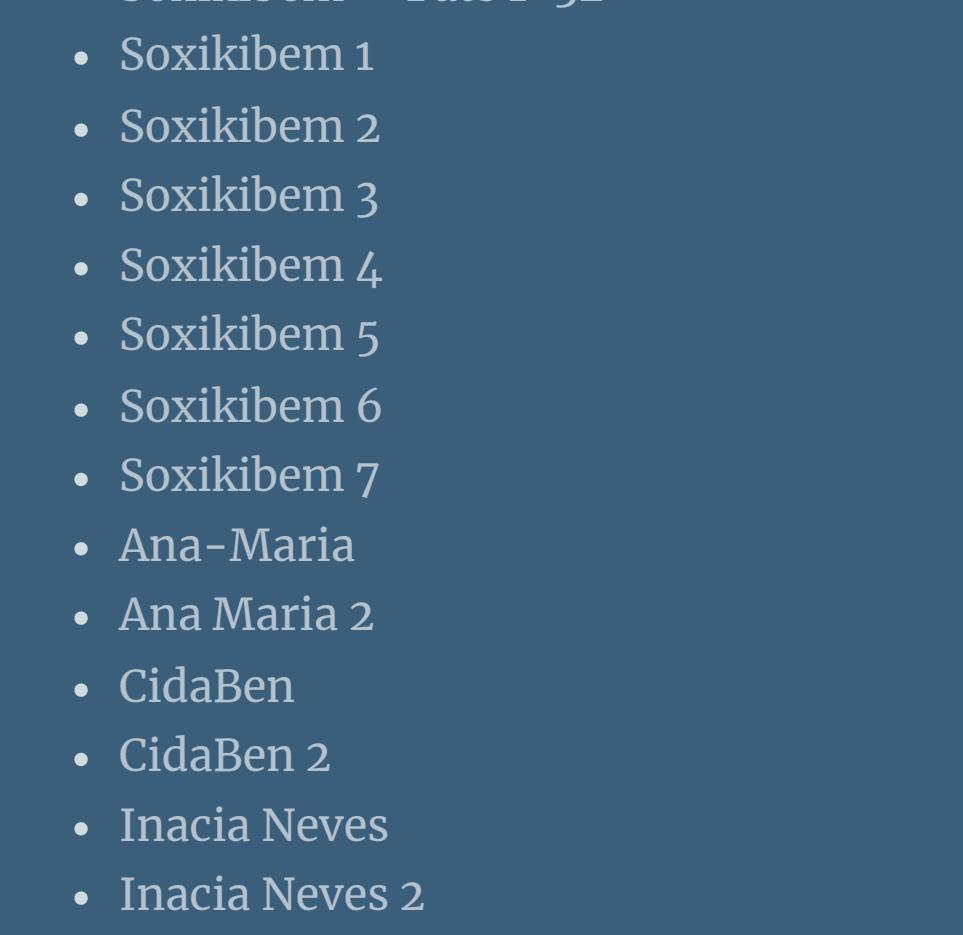

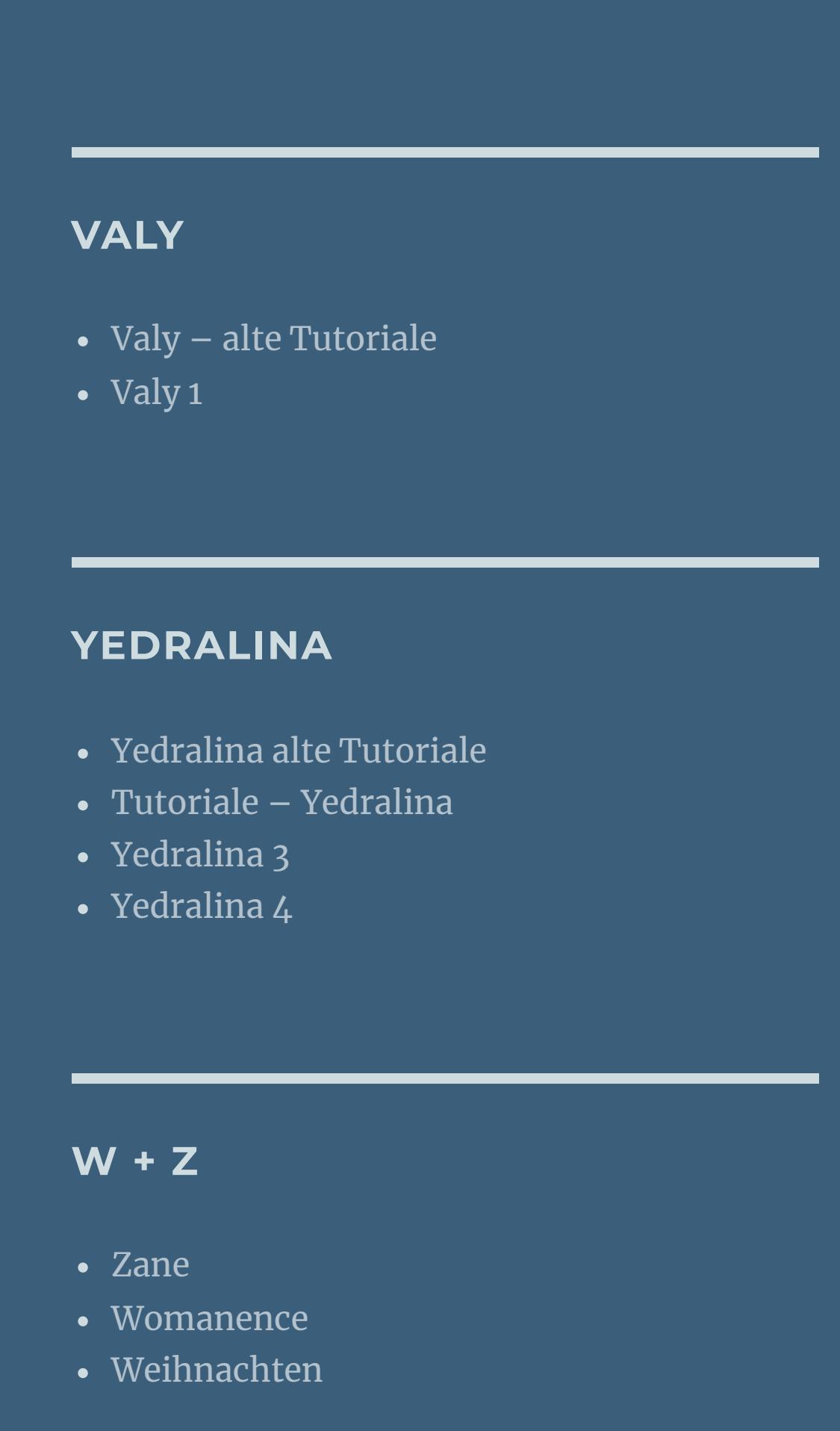

# **Denise – Siblings**

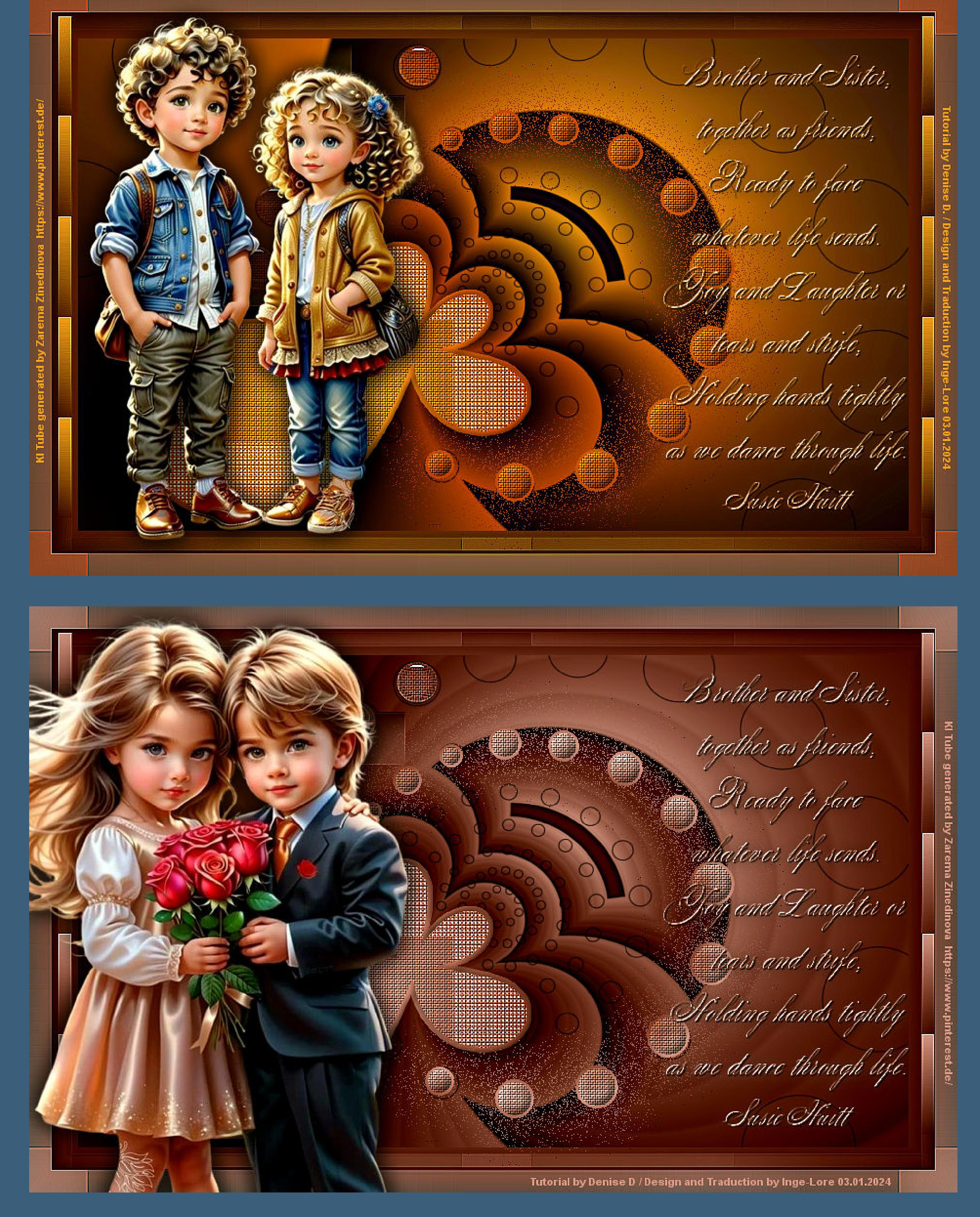

# **Siblings Geschwister**

**Inge-Lore 03.01.2024**

**Dieses Tutorial habe ich mit der Erlaubnis von Denise D. übersetzt, ihre schöne Gruppe ist leider geschlossen,aber du erreichst sie privat**

![](_page_0_Picture_9.jpeg)

**neue Ebene–mit dem Verlauf füllen Effekte–3D** Effekte–Innenfase

![](_page_0_Picture_2386.jpeg)

#### **Thank you very much Denise for your permission to translate. Das Copyright des original Tutorials liegt alleine bei Denise D. das Copyright der deutschen Übersetzung liegt alleine bei mir,Inge-Lore.Es ist nicht erlaubt,mein Tutorial zu kopieren oder aufanderen Seiten zum download anzubieten.Mein Material habe ich aus diversen Tubengruppen.Das Copyright des Materials liegt alleine beim jeweiligen Künstler.Sollte ich ein Copyright verletzt haben,sendet mir bitte eine [E-Mail.](mailto:i.rumpke@gmx.de)Ich danke allen Tubern für das schöne Material, ohne das es solche schönen Bilder gar nicht geben würde.**

Kanteneffekte-nachzeichnen **Ebene nach unten schieben–geh auf die oberste Ebene**

**Ich habe das Tutorial mit PSP 2020 Ultimate gebastelt,aber es sollte auch mit allen anderen Varianten zu basteln gehen**

![](_page_0_Picture_12.jpeg)

#### **\*\*\*\*\*\*\*\*\*\*\*\*\*\*\*\*\*\*\*\*\*\*\*\*\*\*\*\*\*\*\*\*\*\*\*\*\*\*\*\*\*\*\*\*\*\*\*\*\*\*\*\* [Plugins](http://tutorialsbyhexi.grafikkreators.de/filterseite/filterseite.html)**

- **VM Natural–Downstairs**
- **(AFS IMPORT)–sqborder2 Toadies–Plain Mosaic Blur**
- **Filters Unlimited–&<Bkg Designer sf101>–Cruncher Flaming Pear–Flexify 2**
- **Alien Skin Eye Candy 5 Impact – Glass**
- **Alien Skin Eye Candy 5 Impact – Perspective Shadow AAA Filters–Custom**

**\*\*\*\*\*\*\*\*\*\*\*\*\*\*\*\*\*\*\*\*\*\*\*\*\*\*\*\*\*\*\*\*\*\*\*\*\*\*\*\*\*\*\*\*\*\*\*\*\*\*\*\***

# **[Material](https://www.mediafire.com/file/xm7ewpah6svypv1/Denise-222-Siblings.rar/file) oder [HIER](https://mega.nz/file/A2cFVTBY#sCSSj0W9RQ2hhfI0N7zbx1H2fUY7QEILrwJGlpOBUpw)**

- **du brauchst noch**
- **Personentube Geschwister Meine Tube ist eine KI Tube generiert von Zarema [Zinedinova](https://www.pinterest.de/) \*\*\*\*\*\*\*\*\*\*\*\*\*\*\*\*\*\*\*\*\*\*\*\*\*\*\*\*\*\*\*\*\*\*\*\*\*\*\*\*\*\*\*\*\*\*\*\*\*\*\*\***
	- **Vorwort !!**
	- **Alle,die mit einer neuen PSP Version (ab X3) arbeiten, können nicht mehr so spiegeln,wie man es bis dahin kannte. Dafür habe ich eine kleine Anleitung geschrieben,wie es mit Skripten geht. Schau [HIER](https://tuts.rumpke.de/spiegeln-mit-scripten/)** *Ich arbeite nur noch mit den Skripten,weil es viel einfacher ist !!!*
- **\*\*\*\*\*\*\*\*\*\*\*\*\*\*\*\*\*\*\*\*\*\*\*\*\*\*\*\*\*\*\*\*\*\*\*\*\*\*\*\*\*\*\*\*\*\*\*\*\*\*\*\***
- **Wenn etwas verkleinert wird,dann immer ohne Haken bei \*Alle Ebenen angepaßt\* , andernfalls schreibe ich es dazu. \*\*\*\*\*\*\*\*\*\*\*\*\*\*\*\*\*\*\*\*\*\*\*\*\*\*\*\*\*\*\*\*\*\*\*\*\*\*\*\*\*\*\*\*\*\*\*\*\*\***

**Hier gehts zum Originaltutorial,einfach aufs Bild klicken**

![](_page_0_Picture_26.jpeg)

**Punkt 1 Schiebe \*FD\_Fabric 11\* in den Texturordner. Doppelklick auf die drei Presets,sie installieren sich alleine. Such dir aus deiner Tube eine helle und dunkle Farbe. Öne die Alpha-Datei,erstelle mit Shift und D eine Kopie und schließe das Original,wir arbeiten auf der Kopie. Fülle dein Blatt mit diesem Verlauf**

#### **Punkt 2 Ebene duplizieren Plugins–VM Natural–Downstairs**

![](_page_0_Picture_42.jpeg)

### **Mischmodus Luminanz (V)–nach unten zusammenfassen Ebene duplizieren–verkleinern auf 85% Plugins–Flaming Pear–Flexify 2 klicke auf den roten Pfeil und such dir im Materialordner das Preset \*Flexify 2 Siblings Preset\***

**oder übernimm diese Einstellung**

![](_page_0_Picture_44.jpeg)

## **Punkt 3 Ausschneiden Auswahl–Auswahl laden/speichern–Auswahl aus Alpha-Kanal laden Auswahl \*Selection #1\* laden einfügen in die Auswahl–Auswahl aufheben neue Ebene–Auswahl \*Selection #2\* laden mit dem Verlauf füllen**

Textureffekte–Textur \*FD\_Fabric  $11^*$ 

**DOM Towth** 

![](_page_0_Picture_2387.jpeg)

### **Punkt 4 Plugins–(AFS IMPORT)–sqborder2 Standard Auswahl ändern–Auswahlrahmen auswählen**

![](_page_0_Picture_49.jpeg)

**Auswahl aufheben geh auf Raster 1–Auswahl \*Selection #3\* laden**

# **Punkt 5**

**In Ebene umwandeln–Ebene an oberster Stelle anordnen Textureffekte–Textur wdh. Auswahl aufheben–Ebene duplizieren Plugins–Toadies–Plain Mosaic Blur Standard**

# **Punkt 6**

**Plugins–Alien Skin Eye Candy 5 Impact – Glass Preset \*D.D.Siblings Preset\***

![](_page_0_Picture_2388.jpeg)

![](_page_0_Picture_59.jpeg)